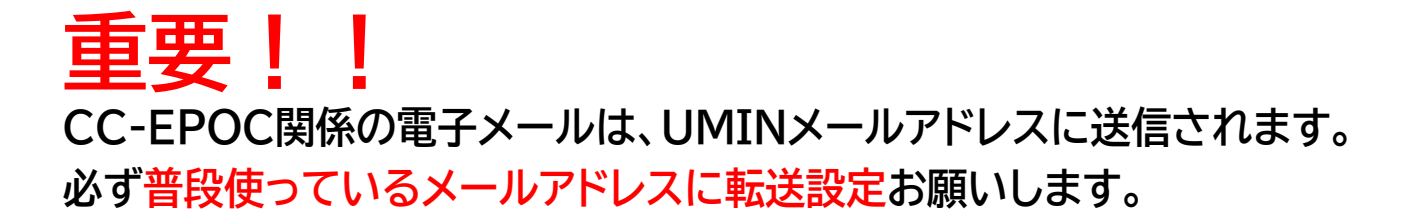

## **UMIN電子メール転送方法**

CC-EPOC 卒前学生医用オンライン臨床教育評価システツ 1.「CC-EPOCホームページ」 Clinical Clerkship E-POrtfolio of Clinical training

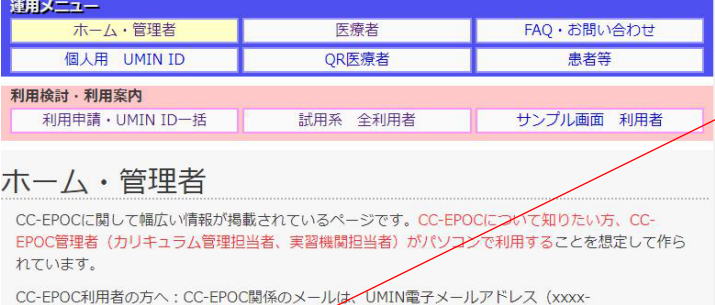

xxx@umin.ac.jp形式のアドレス)に送<mark>与されます。必ずUMIN電子メール転送方法[PDF</mark>]を参照の上、 UMIN電子メールの転送設定画面(@umin.ac.jp)から普段使っている電子メールアドレスに転送設定お 願いします。

各 トップページ<br>2 お問い合わせ

(https://cc-epoc.umin.ac.jp/)を開く。

2. 赤線で示した「UMIN電子メール転送 設定画面」をクリック。 (CC-EPOCホームページには、複数のリンクが ありますが、すべてリンク先は同じです。)

- 3.UMIN IDとパスワードを入力すると、 左の画面が表示されます。
- 4.入力欄に転送先メールアドレス(複数設定可)を 入力いただき、「転送設定を行う」で転送設定が 完了します。
- 5. 転送設定完了後、動作確認のため、自身の アドレス「UMIN ID@umin.ac.jp」宛に 発信を行い、メールが届くか確認してください。

転送設定状態: メール転送動作中 **Community** @umin.ac.jp転送設定 転送先のメールアドレスを正確に入力して下さい。 (例: useradm@somedomain.ac.jp  $01.$ these committees are  $02.$ メールアドレス 03. メールアドレス 04. メールアドレス 転送設定を5件以上設定したい場合 「最大登録20件枠を増やす」 転送設定を行う @umin.ac.jpのメールアドレスはUMINセンターからのお知らせ、ご利用サービスからのお知らせ、開設等の3<br>ステム通知、EPOCに関連する評価依頼通知等のメールを受け取るために必要なメールアドレスです。解除されますと受け 取れなくなりますのでご注意ください。 転送設定を解除する

UMIN UMINメールアドレス @umin.ac.jp転送設定

iht © 2021- University hospital Medical Information Network (UMIN) Cente